# [참고] 용역 과제 검색 방법

① 조달청 나라장터(https://www.g2b.go.kr) 접속 → "공고명" 키워드 입력(예시: 지원, 중개, 지능형 등)

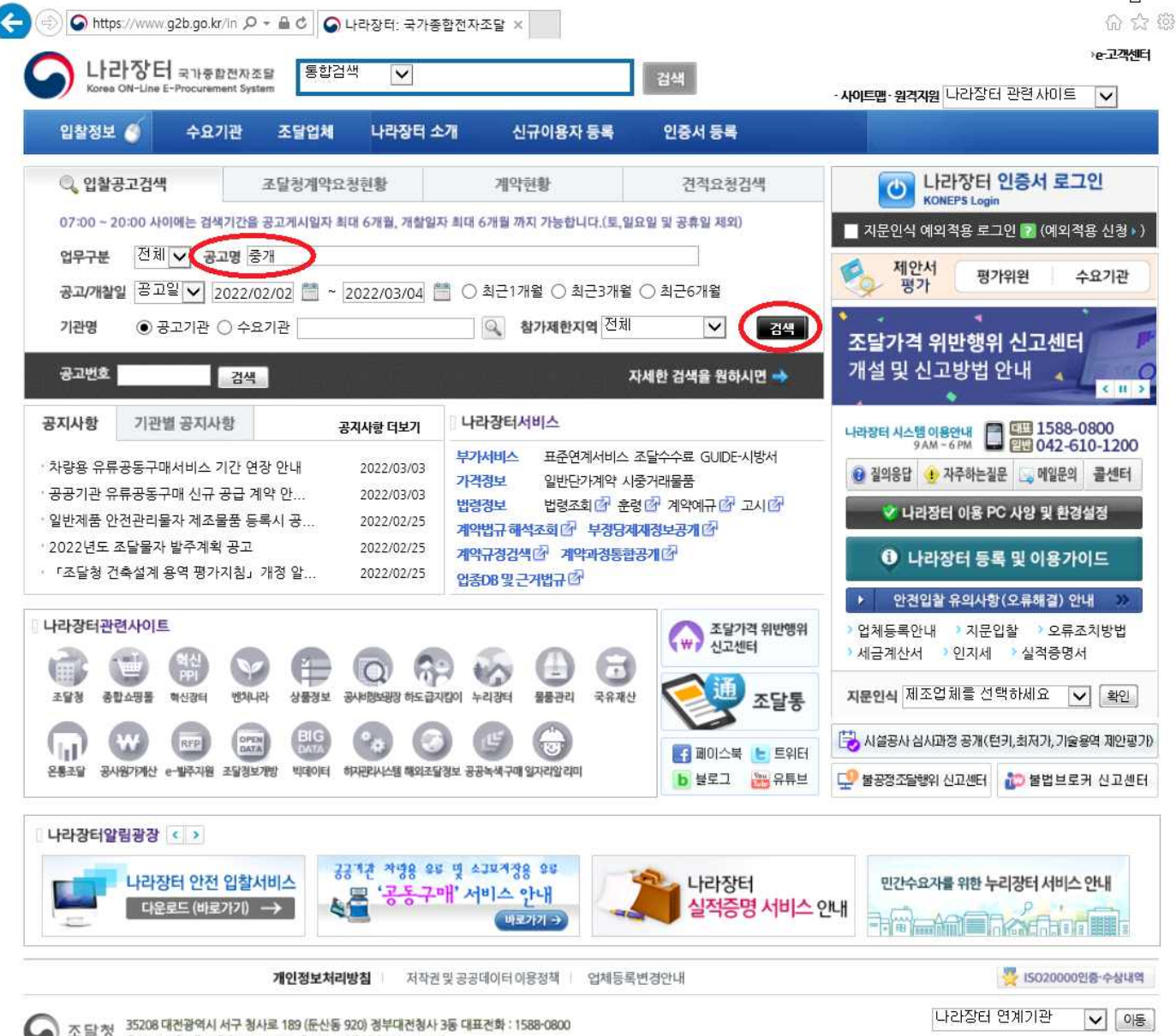

Concea On-line E-Procurement System. All Rights Reserved.

## $\oslash$  검색 결과 확인  $\rightarrow$  각 과제별 공고 내용 확인

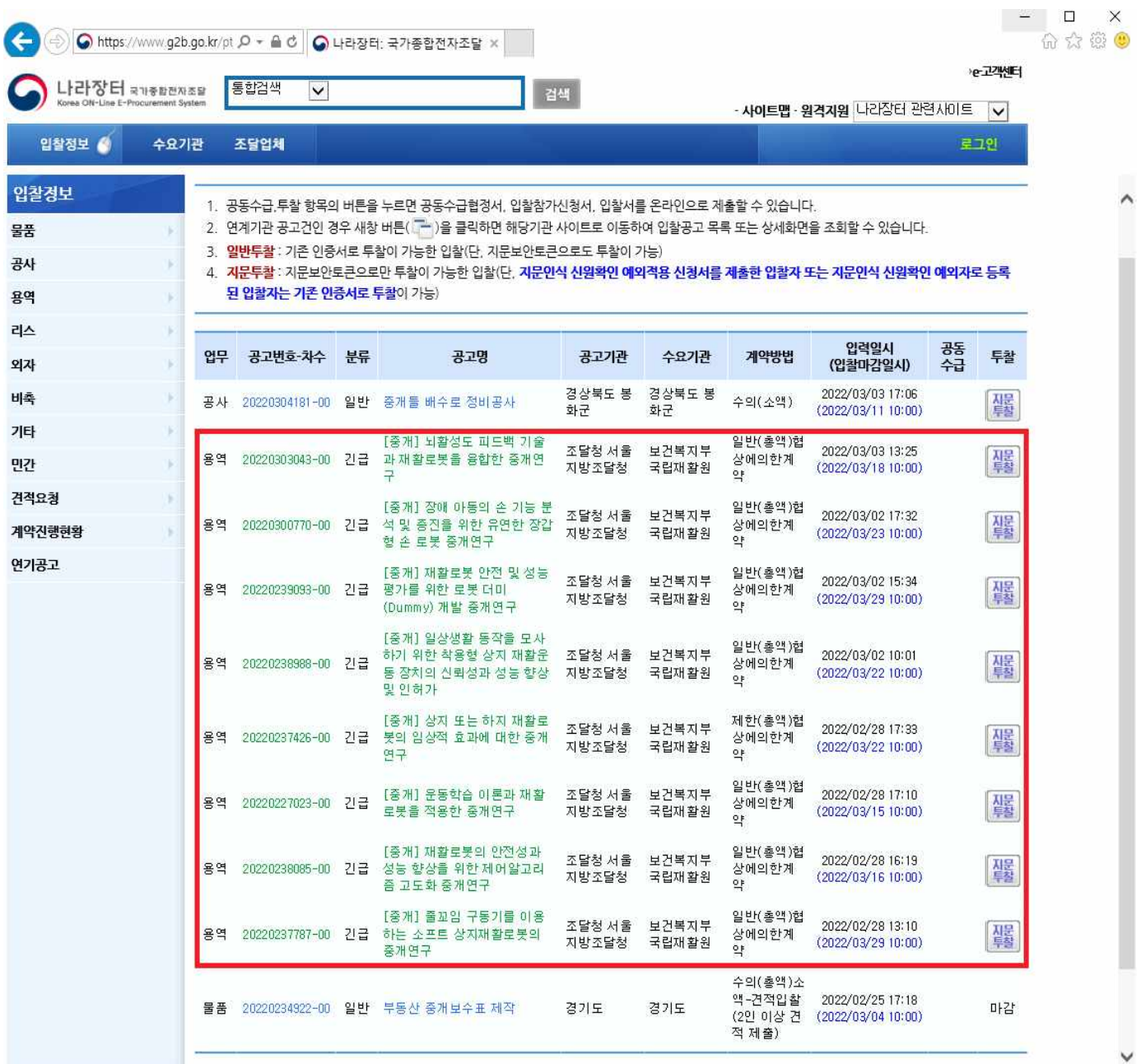

 $\hat{ }$ 

## ③ 하단에 명시된 첨부파일 다운로드 및 필독

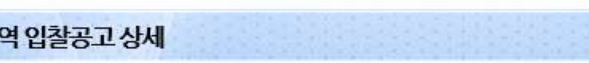

전자입찰특별유의서(전자입찰 건에 한함), 기타 참고사항을 기재한 서류 등

2명경쟁자료조회

실적심사신청

2. 입찰에 관한 서류: 입찰공고문, 과업내용서, 용역입찰유의서, 용역계약일반조건, 용역계약특수조건,

세부내용에 관한 사항은 해당 발주기관에 직접 문의하시면 정확한 답변을 받으실 수 있습니다.

1. 본 용역 입찰에 참여하고자 하는 분들은 시행령 등의 입찰관련 법령 및 아래의 입찰에 관한 서류를 입찰전에 완전히 숙지하신 후

[ 적격심사신청 ] [ 공동수급협정서관리 ]

4. 안전입찰 서비스로 투찰이 불가한 경우, "안전입찰 예외적용 신청서" 를 제출한 후 기존 웹 방식으로 일시적으로 입찰서 제출이 가능합니다.

3. 조달청에서는 타 공공기관에서 직접 집행하는 입찰건의 세부내용은 잘 알 수 없으므로 입찰참가자격, 적격심사기준 등

● 온라인 매뉴얼

# 28

입찰에 참가하시기 바랍니다.

[나의공고 관리 ] 공고깔하기

입찰집행 부가정보

신청서/입찰서 제출

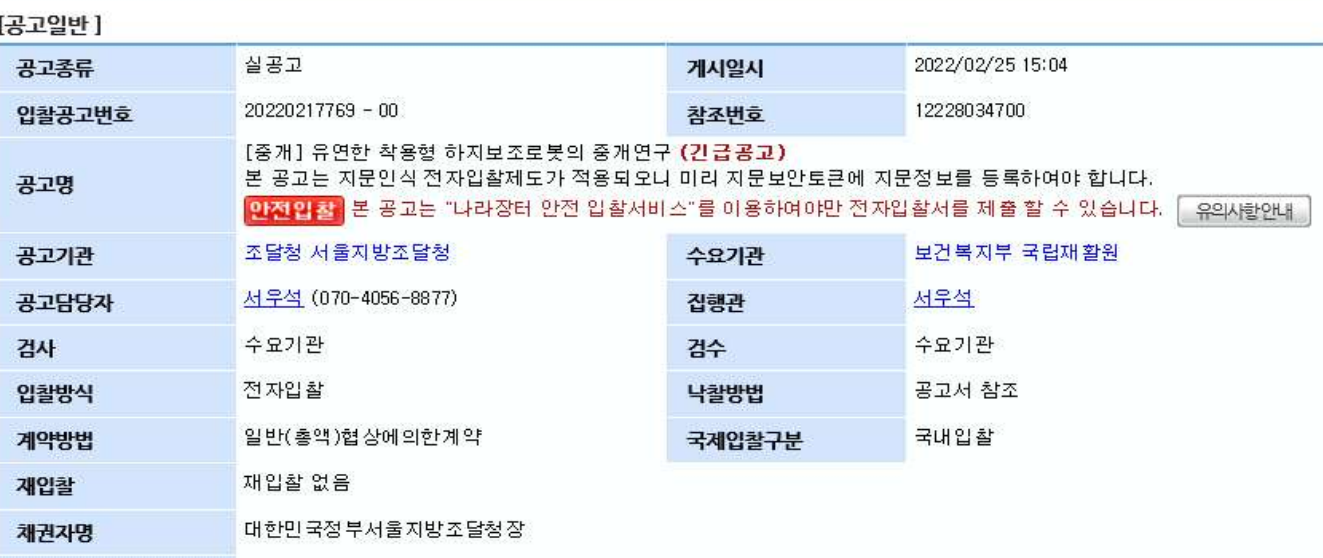

지문투찰

### [청부 파일]

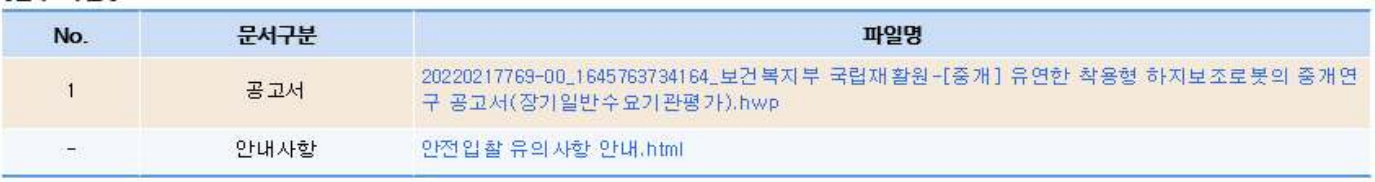

## [첨부 파일 (e-발주시스템)]

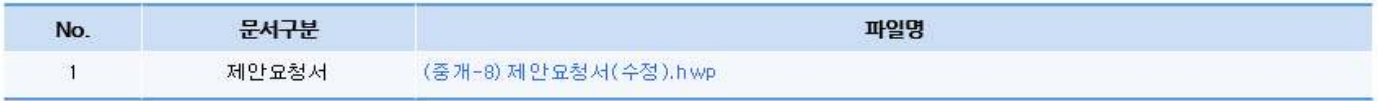

목록